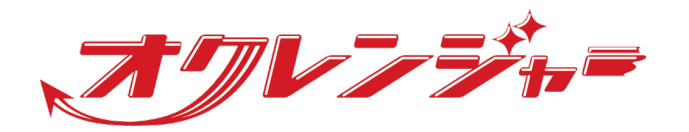

# **利用者マニュアル**

## **スマートフォン向け**

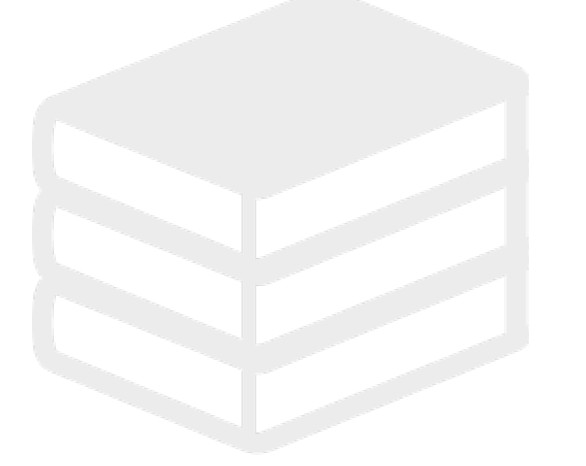

ヘルプデスク

### 0267-66-1383

対応時間 平日9:00~17:00

# s ocrenger@pasmail.jp

平日9:00~17:00以外の場合翌営業日以降 ご返答させていただきます。(24時間受付)

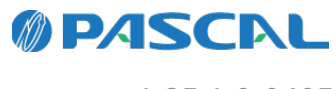

v1.35.1.0-0405

# **Webマニュアル**

ブラウザーから確認できるWebマニュアルが提供されています。 以下URLから最新の内容を確認することをおすすめします。

<https://docs.ocrenger.jp/manual/user-authentication-user>

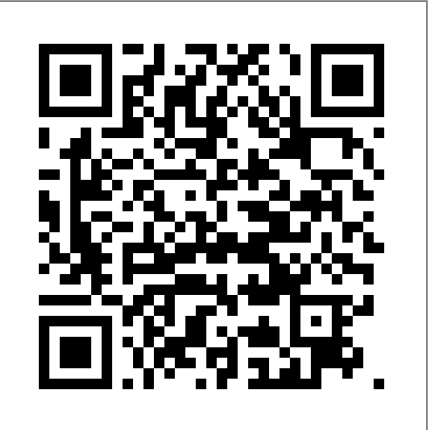

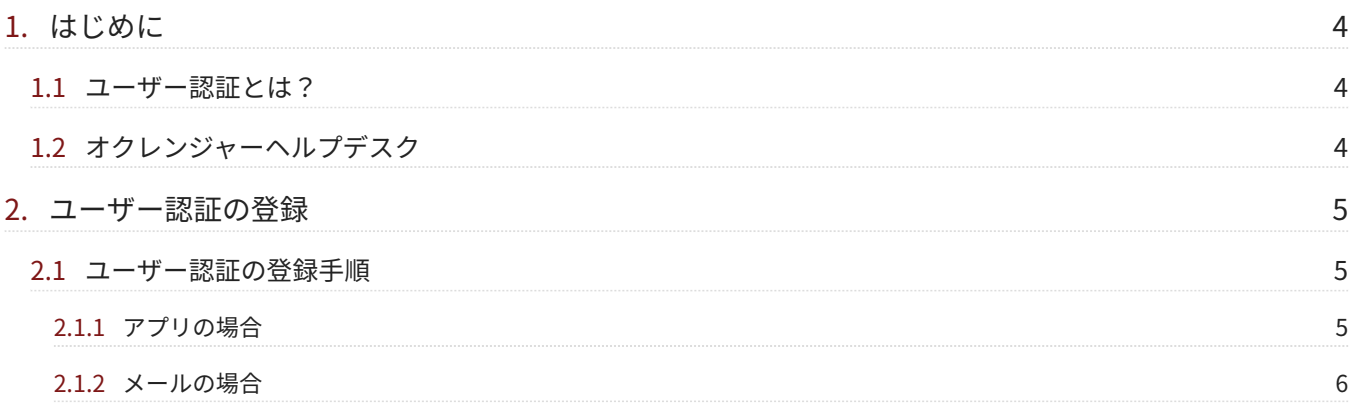

### <span id="page-3-0"></span>**1. はじめに**

### <span id="page-3-1"></span>1.1 ユーザー認証とは?

簡単利用設定ガイドを使用せず、任意で設定したIDとパスワードでログインすることができるサービスです。 お申込みされる場合は、ヘルプデスクまでご連絡ください。

### <span id="page-3-2"></span>1.2 オクレンジャーヘルプデスク

電話 0267-66-1383 対応時間 平日9:00~17:00

メール ocrenger@pasmail.jp 平日9:00~17:00以外の場合、翌営業日以降にご返答させていただきます。(24時間受付)

### <span id="page-4-0"></span>**2. ユーザー認証の登録**

団体からの案内に従ってユーザー認証の登録を行います。

### <span id="page-4-1"></span>2.1 ユーザー認証の登録手順

#### <span id="page-4-2"></span>2.1.1 アプリの場合

アカウント登録選択画面から「QRコードから登 1. 録する」を押します。

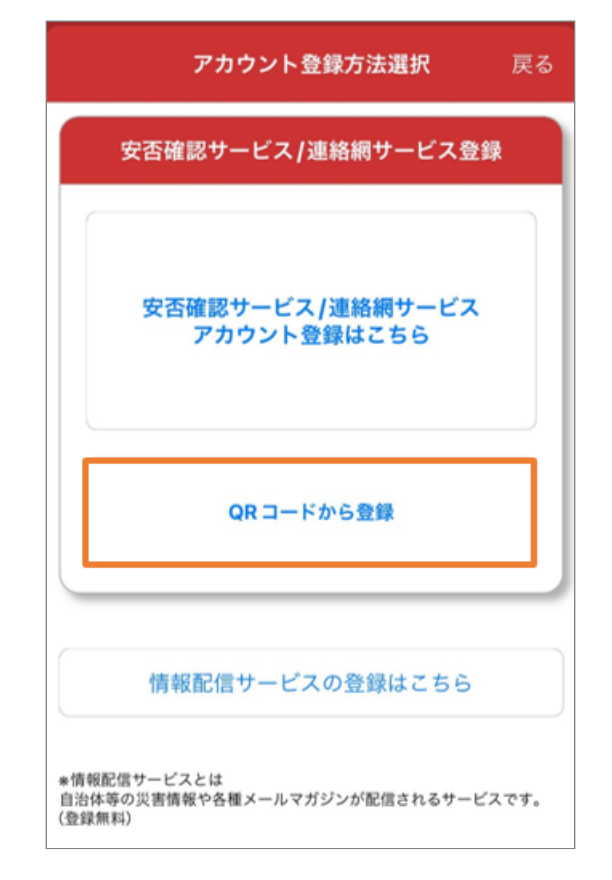

#### ユーザー認証ガイドにあるQRコードを読み取る 2. とります。

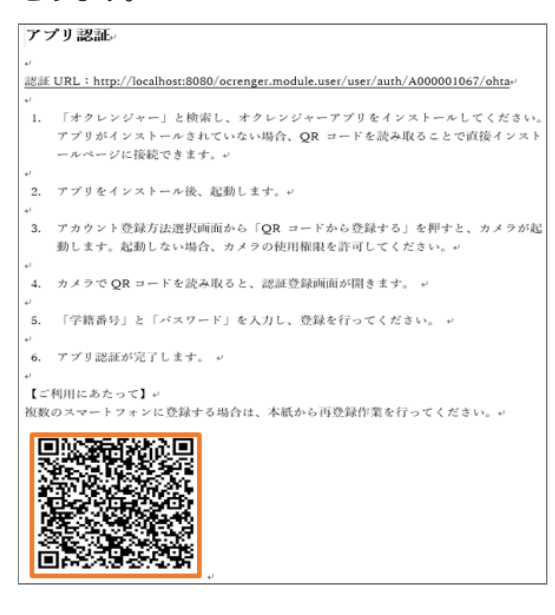

認証登録画面が開きます。 3.

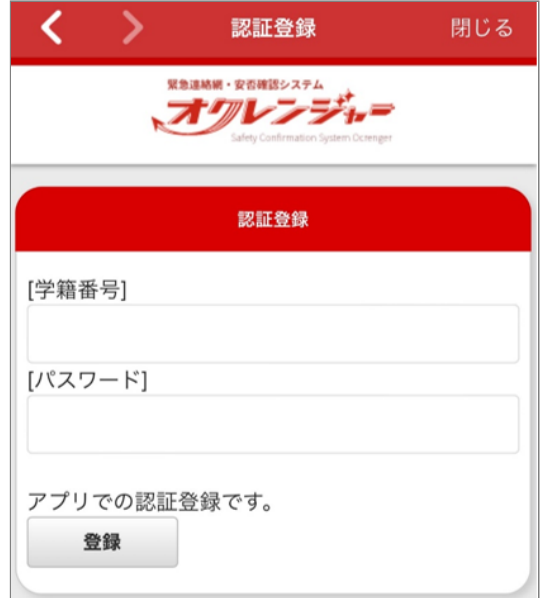

個人認証番号とパスワードを入力し、「登録」 4. を押します。

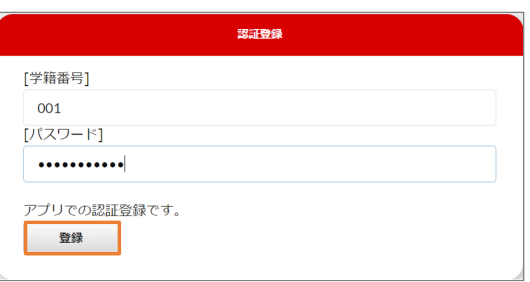

登録確認画面が表示されます。 5.

「登録」を押してください。

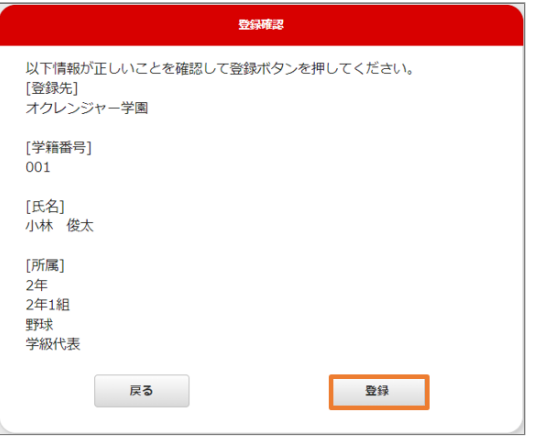

「アカウント/メニュー」に遷移し、登録完了で 6. す。

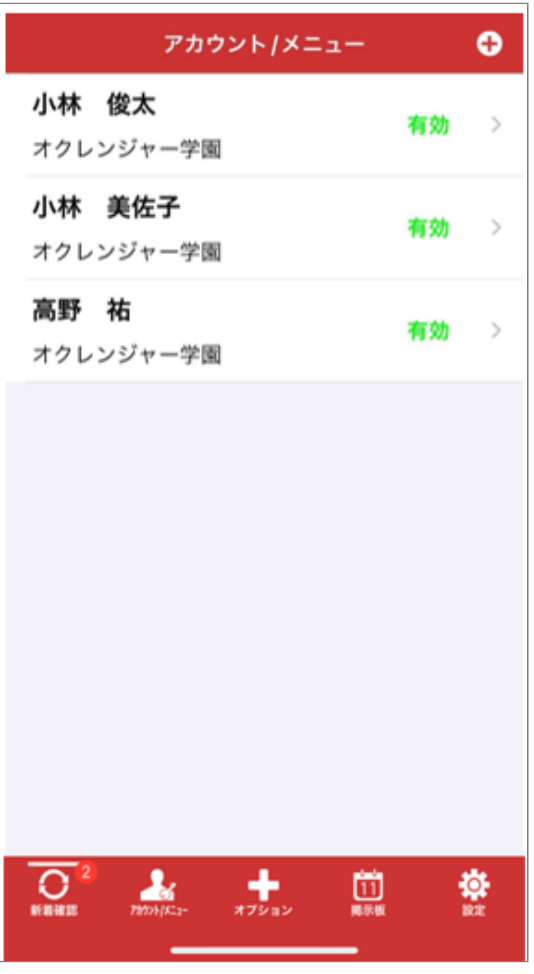

<span id="page-5-0"></span>2.1.2 メールの場合

- 空メールを送信します。 1.
- 「オクレンジャーより」というメッセージが返 2. 信されます。 メール内のURLを選択し、接続してください。

認証登録画面が開きます。 3.

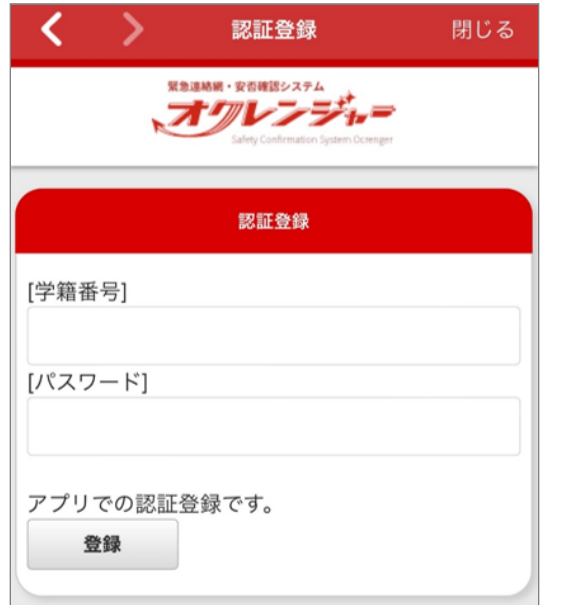

個人認証番号とパスワードを入力し、「登録」 4. を押します。

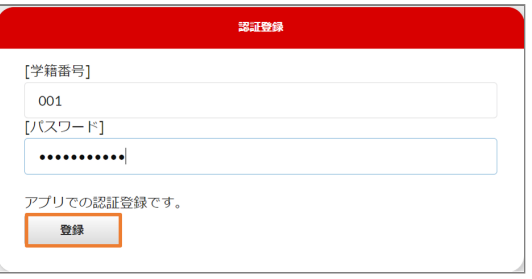

登録確認画面が表示されます。 5. 「登録」を押してください。

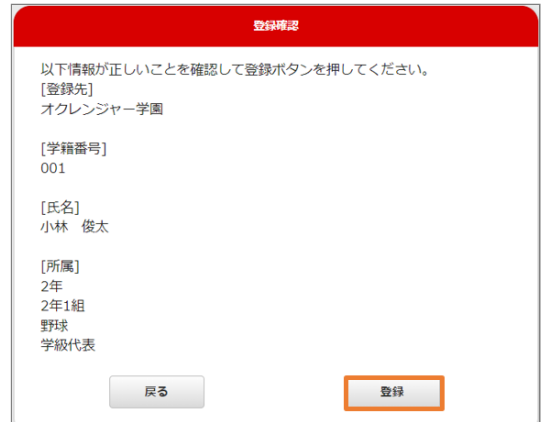

#### 認証登録は完了です。 6.

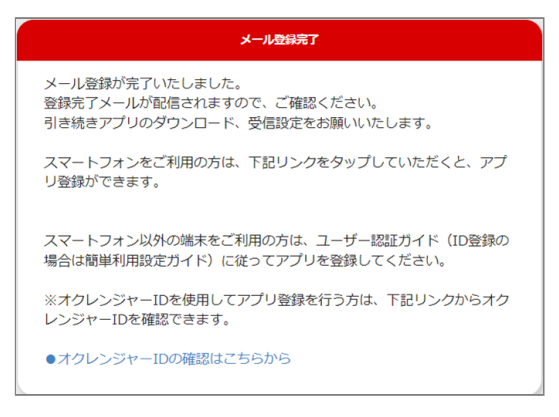

Copyright © 2004 Pascal Corporation. All rights reserved.